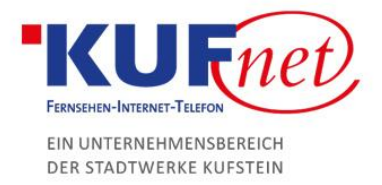

## FTP-Zugänge einrichten in Plesk

## Schritt 1

Öffnen Sie einen Browser und navigieren Sie zu https://web28.kufnet.at:8443. Geben Sie dort die von KufNet zugesendeten Daten ein, um sich in der Web-Oberfläche anzumelden.

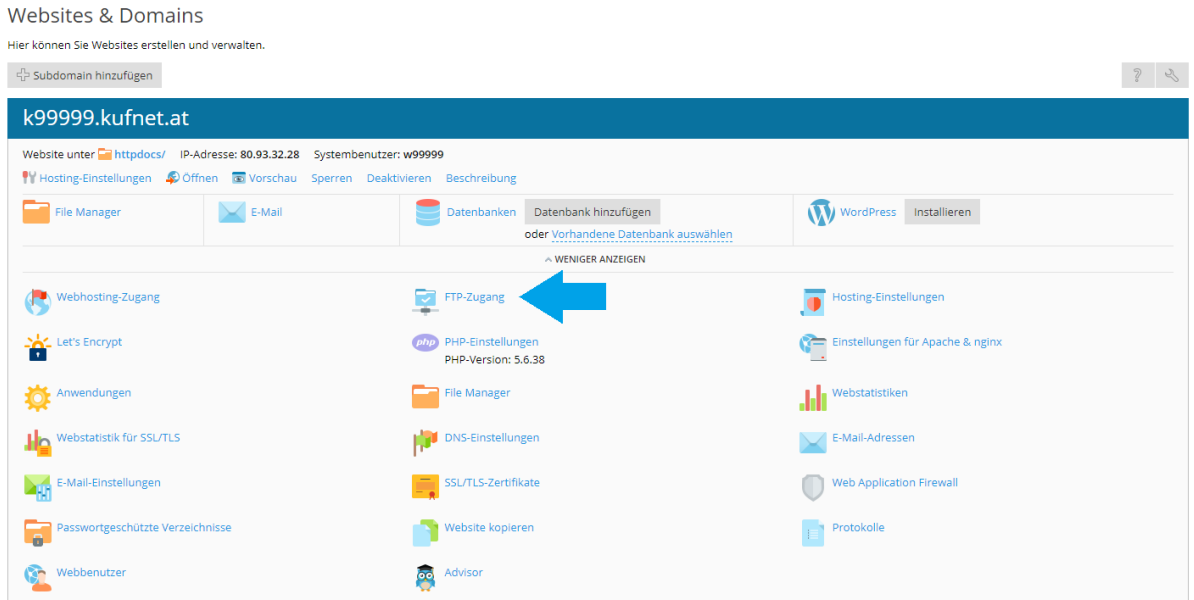

## Schritt 2

Drücken Sie als nächstes "FTP-Zugang" und erstellen Sie einen neuen Eintrag.

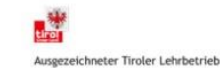

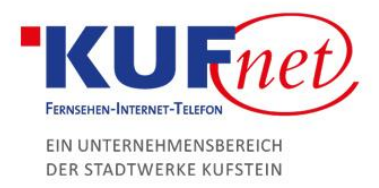

## Schritt 3

Geben Sie folgende Daten ein:

- FTP-Kontoname: gewünschter Kontoname
- Basisverzeichnis: Verzeichnis für die Datenspeicherung
- Passwort: gewünschtes Passwort

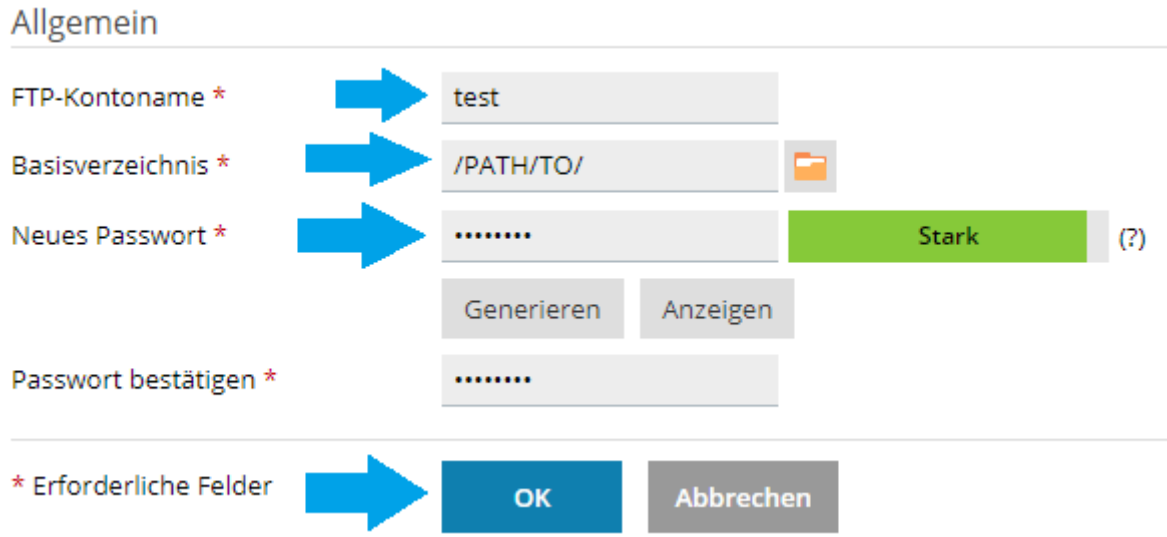

Klicken Sie "OK" um die Aktion zu bestätigen.

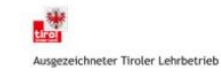